## **Submit (Authorize) Grades**

If you have previously saved grades and you are now ready to return to submit the grades.

- 1. Login, if you are not logged in already.
- 2. Click the **Faculty Center** tab then the **Online Grading** tab.

Alternately you can navigate to the Faculty Center by Clicking **Main Menu > Campus Solutions > Self Service > Online Grading > Online Grading**

3. In the **Online Grading** section, click the desired Course link:

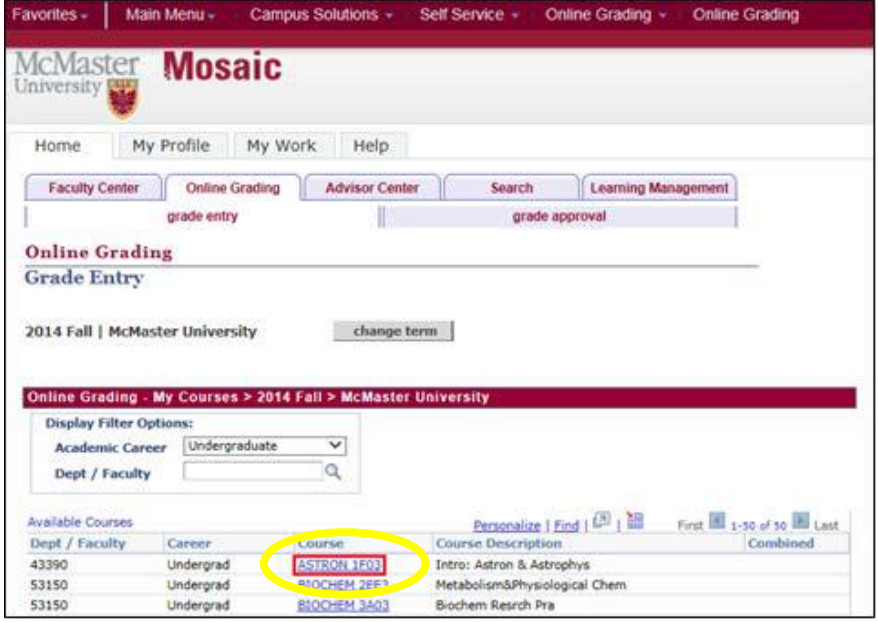

a. Scroll to the bottom of the page to the **Roster Submission** section.

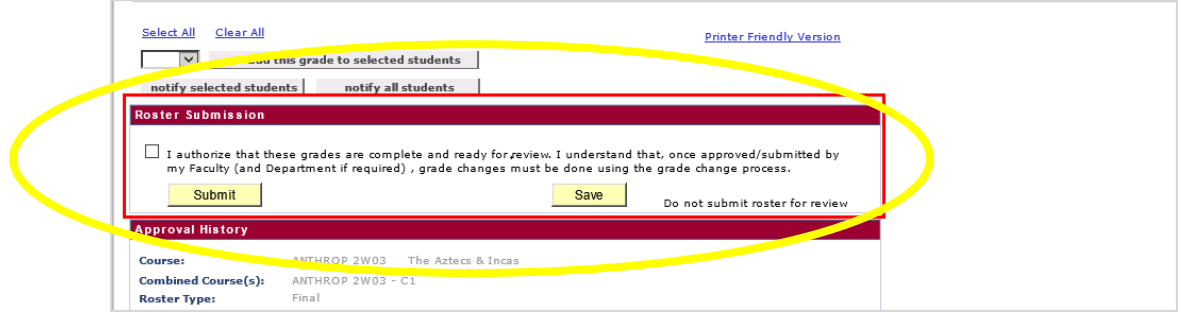

## b. Select the '**I authorize that these grades are complete and ready for review'** check box.

c. Click the '**Submit'** button.

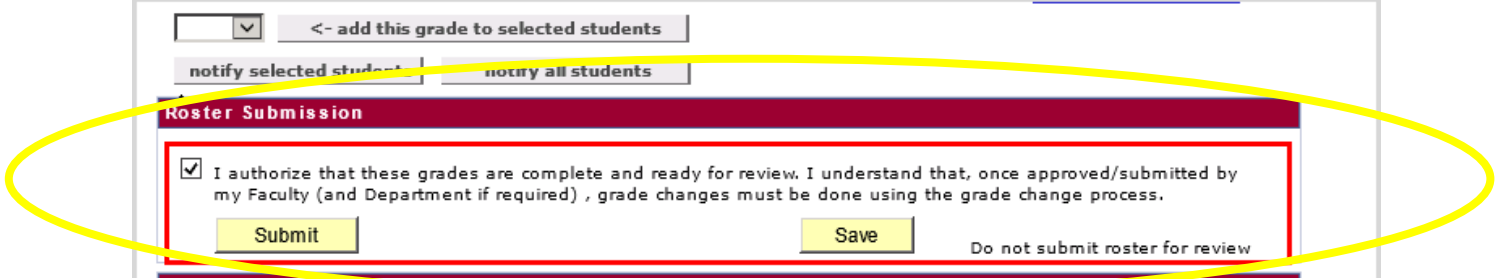

d. Scroll down the page to view the **Approval History** section, which displays details pertaining to the grade(s) submission for the course.

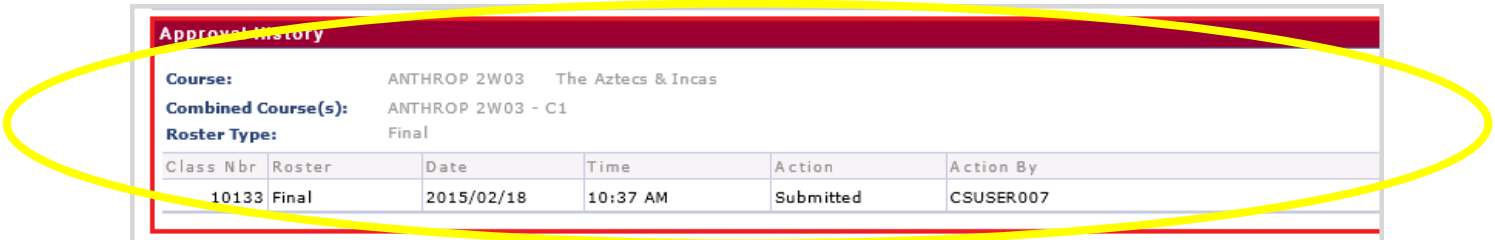

**Note:** Undergraduate course grade rosters cannot be partially submitted for approval. When submitting grade roster for undergraduate course, please ensure all grades are entered into roster before submitting for approval.